# Web 版付録5 データの読み込みと呼び出し(改訂版)

# 5-1 外部データファイルの読み込み

## <Windows 7, 10 および Vista 用>

【初版からの変更点】Windows 10 に関する記述を加えました.

【注意】 Web 版付録 5-2 と 5-3 は、別のリンクにあります.

R コマンダーは、テキストファイルや Excel ファイル等の形で作成されたデータのファイルを読み込んで、分 析をすることができます. ここでは、Web 版付録 4 でダウンロードした"多変量解析データセット"のフォルダ に含まれるデータファイルの読み込み方法を例にして説明します.

なお、以下の説明は、次のコンピュータ環境を前提にします.

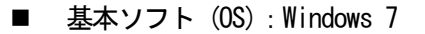

【注意】 Windows 10 や Vista をお使いの方は、 ウィンドウの表示が以下の説明で使用される操作説明図とは少し異なることがありま す. しかし、操作方法はほとんど同じです.

## 外部データファイルの読み込み方法

Web 版付録 4 でダウンロードした "多変量解析データセット"のフォルダに含まれる "キャットフード(ウェッ トタイプ)"というデータファイルを, Catfood01 という名前で R コマンダーに読み込む方法を例にして説明しま す.

1. 簡易ワープロソフトのワードパッドを起動します.

a) Windows 7 または Vista の場合

Windows の左下隅にあるスタート ☆ わりックし,「すべてのプログラム」→「アクセサリ」 → 「ワ ードパッド」と進みます.

b) Windows 10 の場合

Windows の左下隅にある Windows マーク ■■■ をクリックし,「すべてのアプリ」→「Windows アクセ サリ」→「ワードパッド」と進みます.

2. 操作説明図 E-101 にあるように,ワードパッドの左上に ある下向き矢印のついている青いタブをクリックし,表 示される選択肢から「開く」を選びます. "開く"という 名前のついたウィンドウが開きます.

#### 操作説明図 E-101

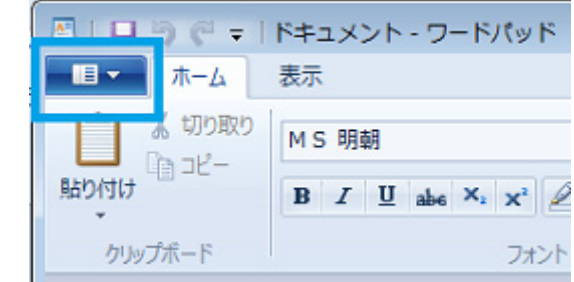

#### 操作説明図 E-102

3. Web 版付録 4 で作成した"多変量解析データセッ ト"のフォルダをダブルクリックすると, 操作説 明図 E-102 のウィンドウが開きます.その中にあ る"キャットフード(ウェットタイプ)"のデータ ファイルをダブルクリックすると,操作説明図 E-103のように,ファイルの内容が表示されます.

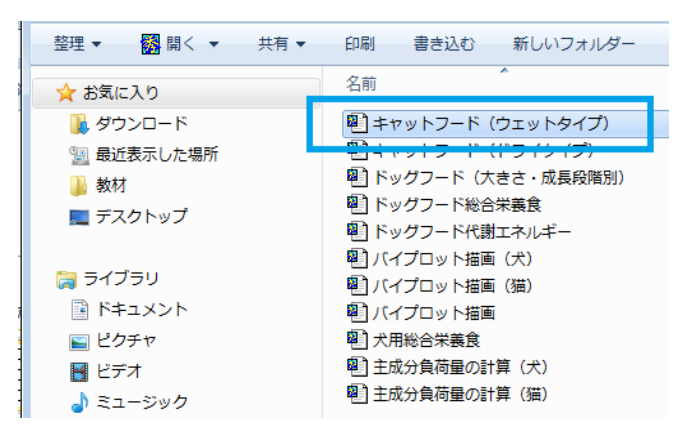

#### 操作説明図 E-103

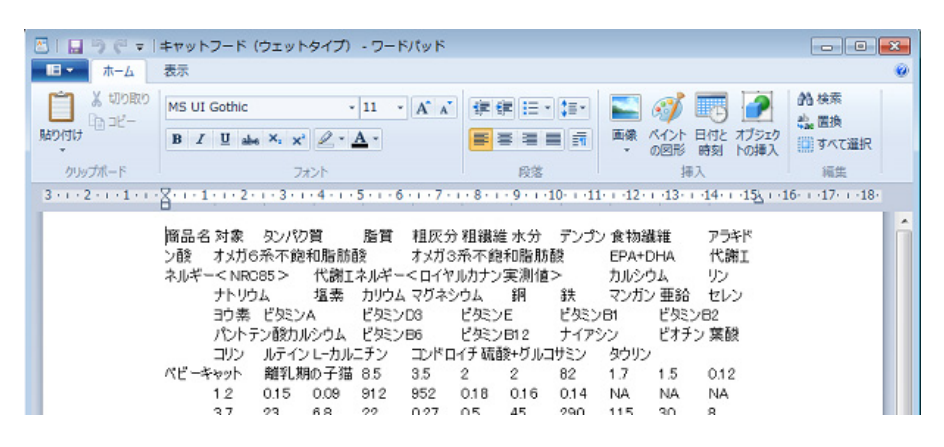

#### 操作説明図 E-104

- $\begin{array}{|c|c|c|c|}\hline \multicolumn{1}{|c|}{\textbf{}} & \multicolumn{1}{|c|}{\textbf{}} \\ \hline \multicolumn{1}{|c|}{\textbf{}} & \multicolumn{1}{|c|}{\textbf{}} & \multicolumn{1}{|c|}{\textbf{}} \\ \hline \multicolumn{1}{|c|}{\textbf{}} & \multicolumn{1}{|c|}{\textbf{}} & \multicolumn{1}{|c|}{\textbf{}} & \multicolumn{1}{|c|}{\textbf{}} \\ \hline \multicolumn{1}{|c|}{\textbf{}} & \multicolumn{1}{|c|}{\textbf{}} & \multicolumn{1}{$  $\mathbf{Q}$ **给検索** オプジェク 回すべて選択 トの挿) 矩性  $-15\pm 16$  (  $-17$  (  $-18$ )
- 5. 反転表示させたデータの上でマウスを右クリックし,「コピー」を選びます.

4. 操作説明図 E-104 のように,ワードパッドのウィンドウの右上にある「すべ

て選択」をクリックして、データすべてを反転表示させます.

6. ウェッブ版付録 3「R コマンダーの起動と終了」の手順にしたがって、R コマンダーを起動します.

#### 操作説明図 E-105

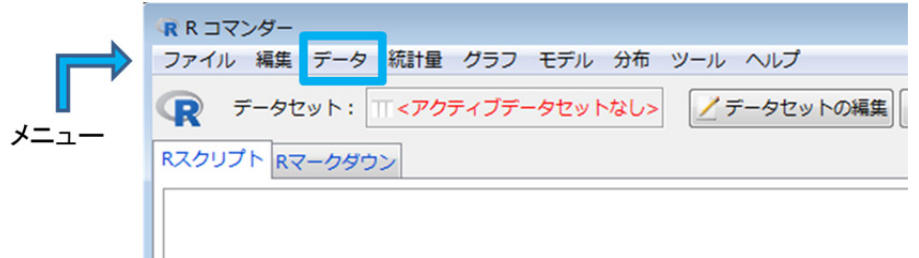

7. R コマンダーのウィンドウ上部を表示した操作説明 図 E-105 において、メニュー(ファイル,編集,デ ータ,…,ヘルプと表示されている行)から「デー タ」を選び,表示される選択肢の中から「データの インポート」→「テキストファイルまたはクリップ ボード, URL から…」と進みます. 操作説明図 E-106 のウィンドウが開きます.

### R ファイルまたはクリップボード, URL からテキ... 8 データセット名を入力: Catfood01 ファイル内に変数名あり:  $\overline{\mathbf{v}}$ 欠測値の記号: **NA** データファイルの場所 ◎ ローカルファイルシステム ◎ クリップボード ◎ インターネットの URL フィールドの区切り記号 ◎ 空白 ◎カンマロ ◎ セミコロン[;] ◎ タブ ◎ その他 指定: 小数点の記号 ◎ ピリオド[.] ◎ カンマ[.]  $\sqrt{}$  ok  $\omega \sim$ ※キャンセル

操作説明図 E-106

- 8. 操作説明図 E-106 のウィンドウで,「データセット名を入力:」 の欄に Catfood01 と入力し,データファイル の場所では"クリップボード"に印をつけ、フィールドの区切り記号は"空白"のままにします. その上で, 左下の OK をクリックします.
- 【参考】操作説明図 E-103 で見るデータファイルにおいて,データがカンマ" , "記号で区切られている場合は(CSV 形式という), 手順8でフィールドの区切り記号の箇所で"カンマ"に印をつけます.
- 9. 操作説明図 E-107 のように、R コマンダーのウィンドウの「データセット: | の欄に Catfood01 と青で表示さ れれば読み込みは成功. また, 読み込みが成功していれば, R コマンダーのウィンドウ下部にある "メッセー ジ"という箇所に次の表示が出ます.

メモ: データセット Catfood01 には 7 行、43 列あります.

ただし、行数と列数は、読み込んだデータファイルによって異なります.

#### 操作説明図 E-107

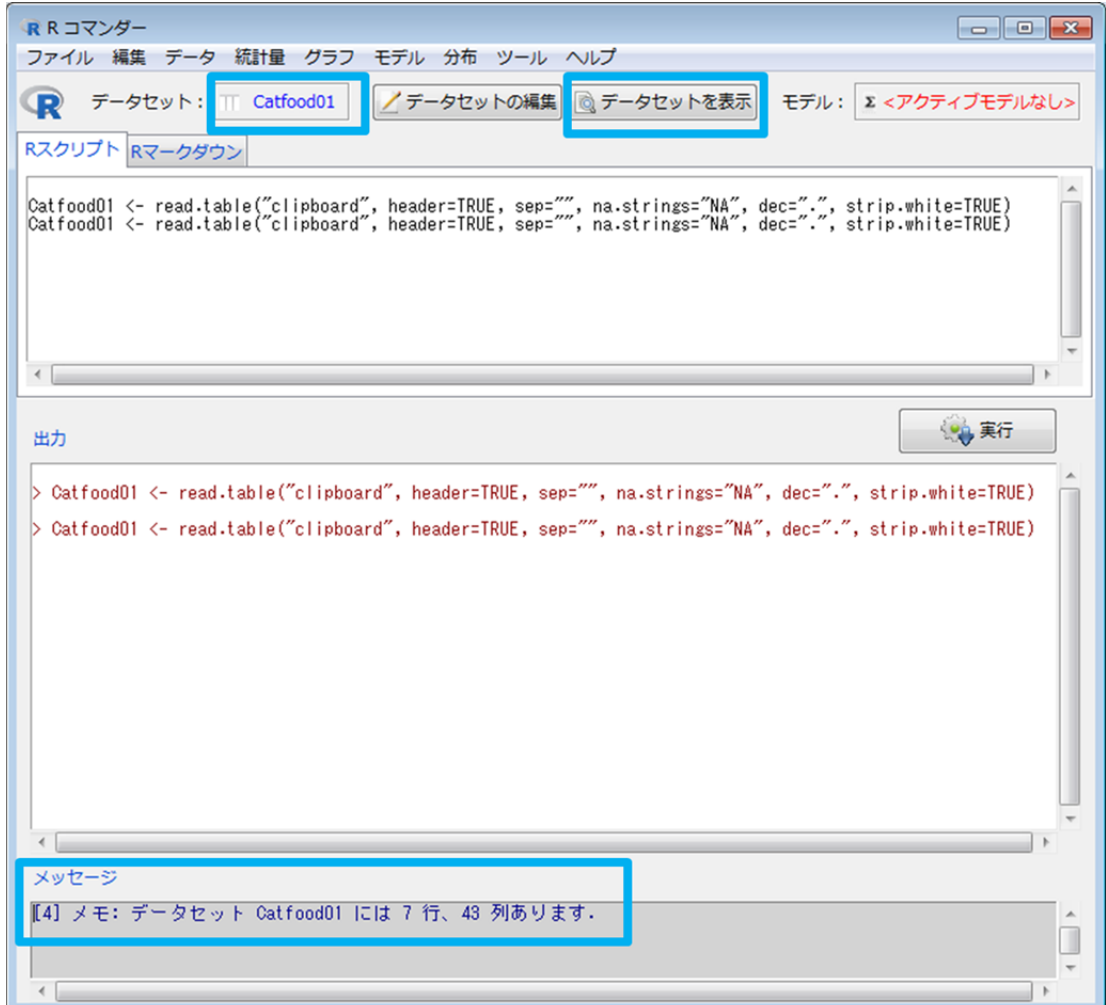

10. R コマンダーのウィンドウ上部にある データセットを表示 ボタンをクリックすると, 読み込んだデータ 内容を表示したウィンドウが現れます. そのウィンドウを見れば, データファイルが R コマンダーにきちん と取り込めているかどうかを確認することができます.

Web 版付録 5-1 おわり